СОІ ЛАСОВАНС директор OTPAHNHENNO Koophinamonto О «КИА» Викулин \_\_\_\_. 2021 г.

## Государственная система обеспечения единства измерений

# **Тестеры MTS 5882**

Методика поверки

MTS 5882.2021 MIT

г. Москва 2021 г.

## СОДЕРЖАНИЕ

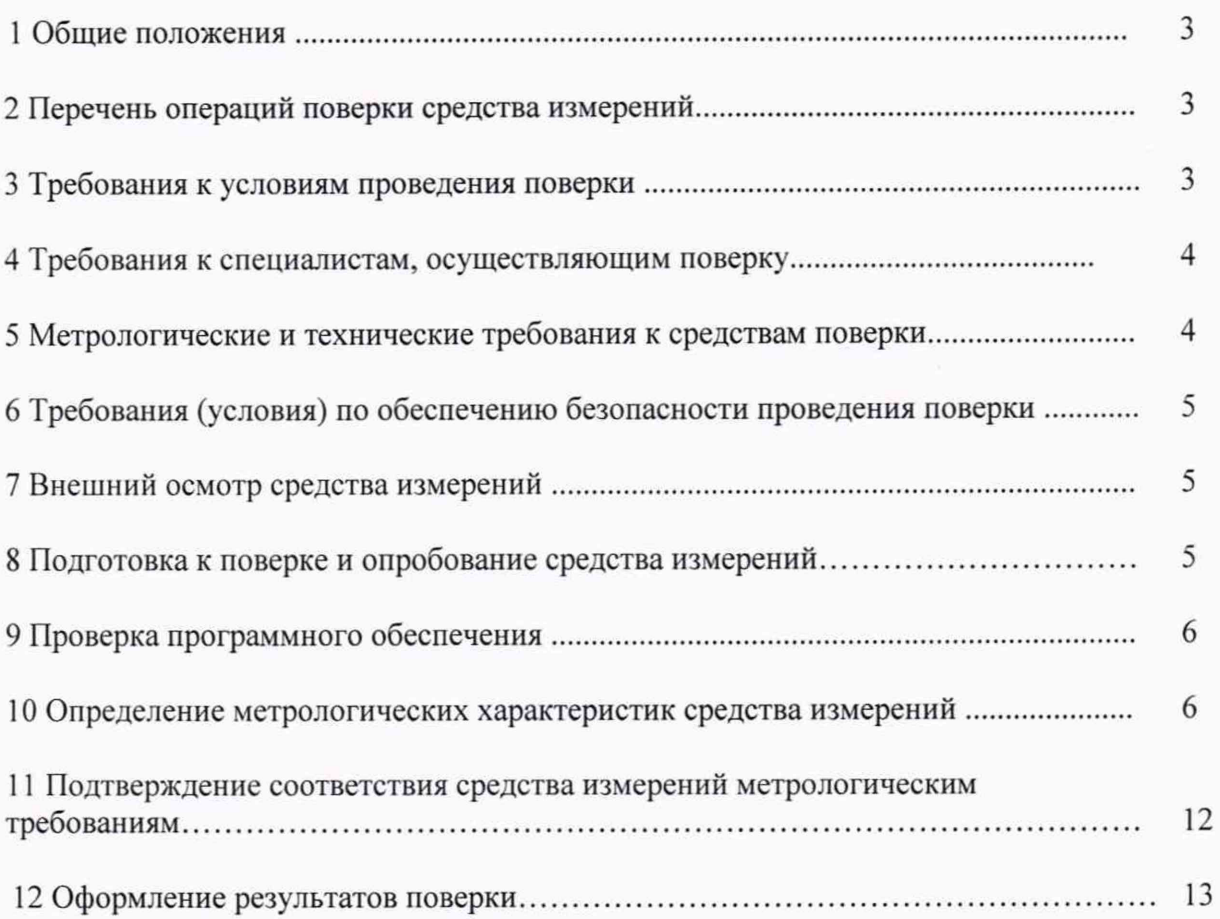

## 1 ОБЩИЕ ПОЛОЖЕНИЯ

<span id="page-2-0"></span>1.1 Настоящая методика поверки устанавливает методы и средства первичной, периодической поверки Тестеров MTS 5882 (далее - тестеры).

1.2 Применяемые для поверки тестеров средства измерений (СИ) должны обеспечивать прослеживаемость поверяемого СИ к государственным первичным эталонам единиц величин: времени, частоты и национальной шкалы времени РФ, единиц измерения объемов цифровой информации.

<span id="page-2-1"></span>1.3 Поверку анализаторов осуществляют один раз в год метрологические службы, аккредитованные на данные виды работ.

## 2 ПЕРЕЧЕНЬ ОПЕРАЦИЙ ПОВЕРКИ СРЕДСТВА ИЗМЕРЕНИЙ

2.1 При первичной и периодической поверке должны выполняться операции, указанные в таблице 1.

Таблина 1

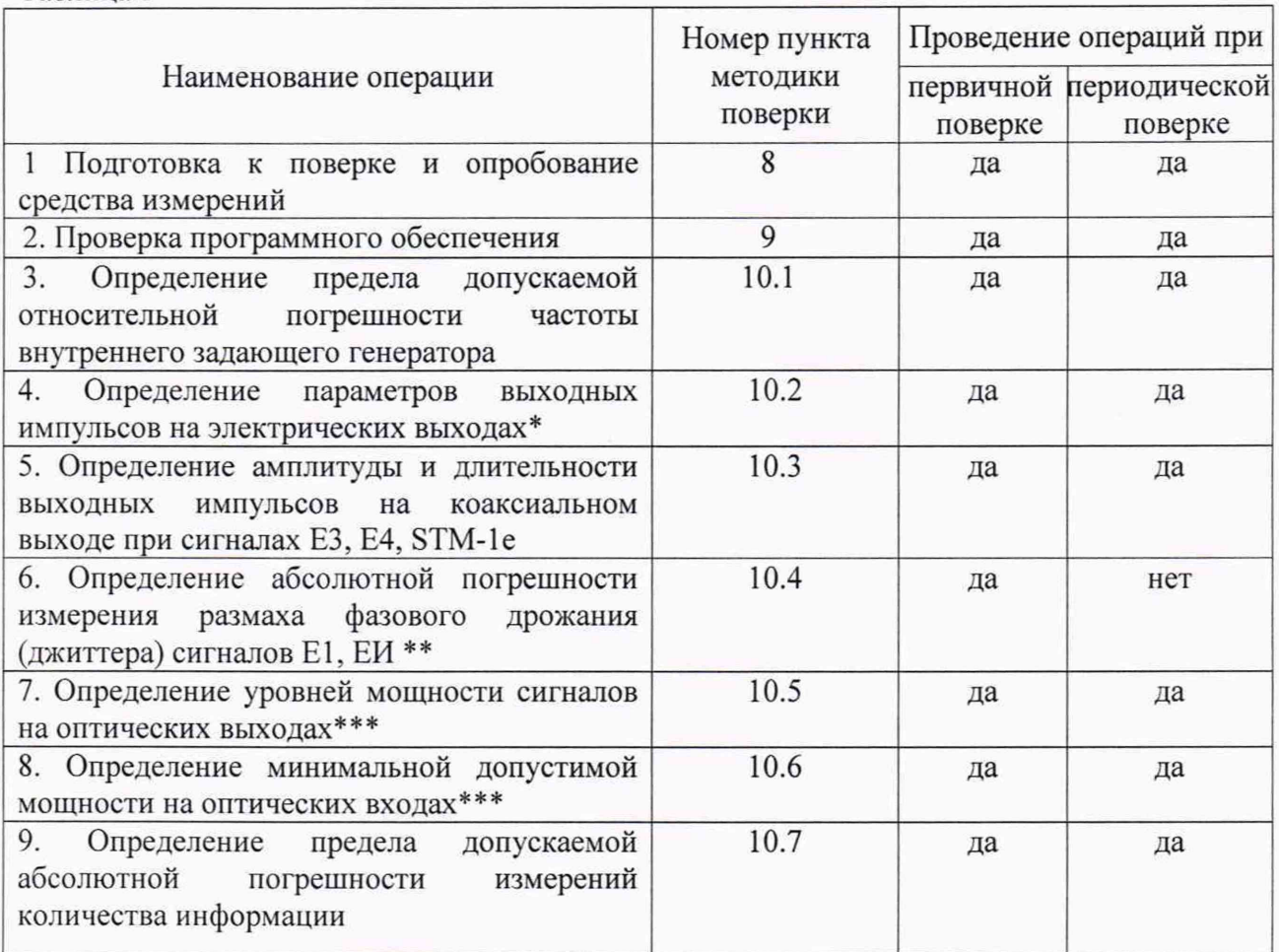

Примечание:

\* Поверку проводят при наличии в поверяемом тестере опции PDH.

\*\* Поверку проводят при наличии в поверяемом тестере опции PDH и функции измерения фазового дрожания (джиттера).

\*\*\* Поверку проводят на оптических трансиверах (приемопередатчиках), имеющихся в комплекте поверяемого тестера.

#### 3 ТРЕБОВАНИЯ К УСЛОВИЯМ ПРОВЕДЕНИЯ ПОВЕРКИ

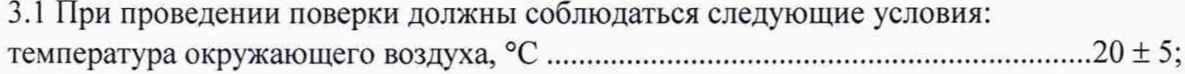

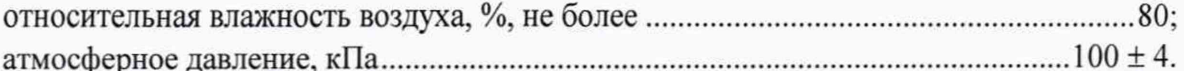

## 4 ТРЕБОВАНИЯ К СПЕЦИАЛИСТАМ, ОСУЩЕСТВЛЯЮЩИМ ПОВЕРКУ

<span id="page-3-0"></span>4.1 К проведению поверки могут быть допущены лица, имеющие высшее или среднее техническое образование и практический опыт в области радиотехнических измерений, и аттестованные на право проведения поверки.

<span id="page-3-1"></span>4.2 Поверитель должен изучить эксплуатационные документы на поверяемые тестеры и используемые средства поверки.

## 5 МЕТРОЛОГИЧЕСКИЕ И ТЕХНИЧЕСКИЕ ТРЕБОВАНИЯ К СРЕДСТВАМ ПОВЕРКИ

5.1 При поверке должны применяться средства поверки, указанные в таблице 2.

5.2 Все средства поверки должны быть исправны, средства измерений с не истекшим сроком поверки, эталоны единиц величин и испытательное оборудование с не истекшим сроком аттестации.

5.3 Допускается применение других средств поверки, удовлетворяющих требованиям настоящей методики поверки и обеспечивающих требуемой точностью передачи единиц величин поверяемым тестеров.

При проведении поверки должны применяться средства поверки, указанные в таблице 2.

Таблица 2

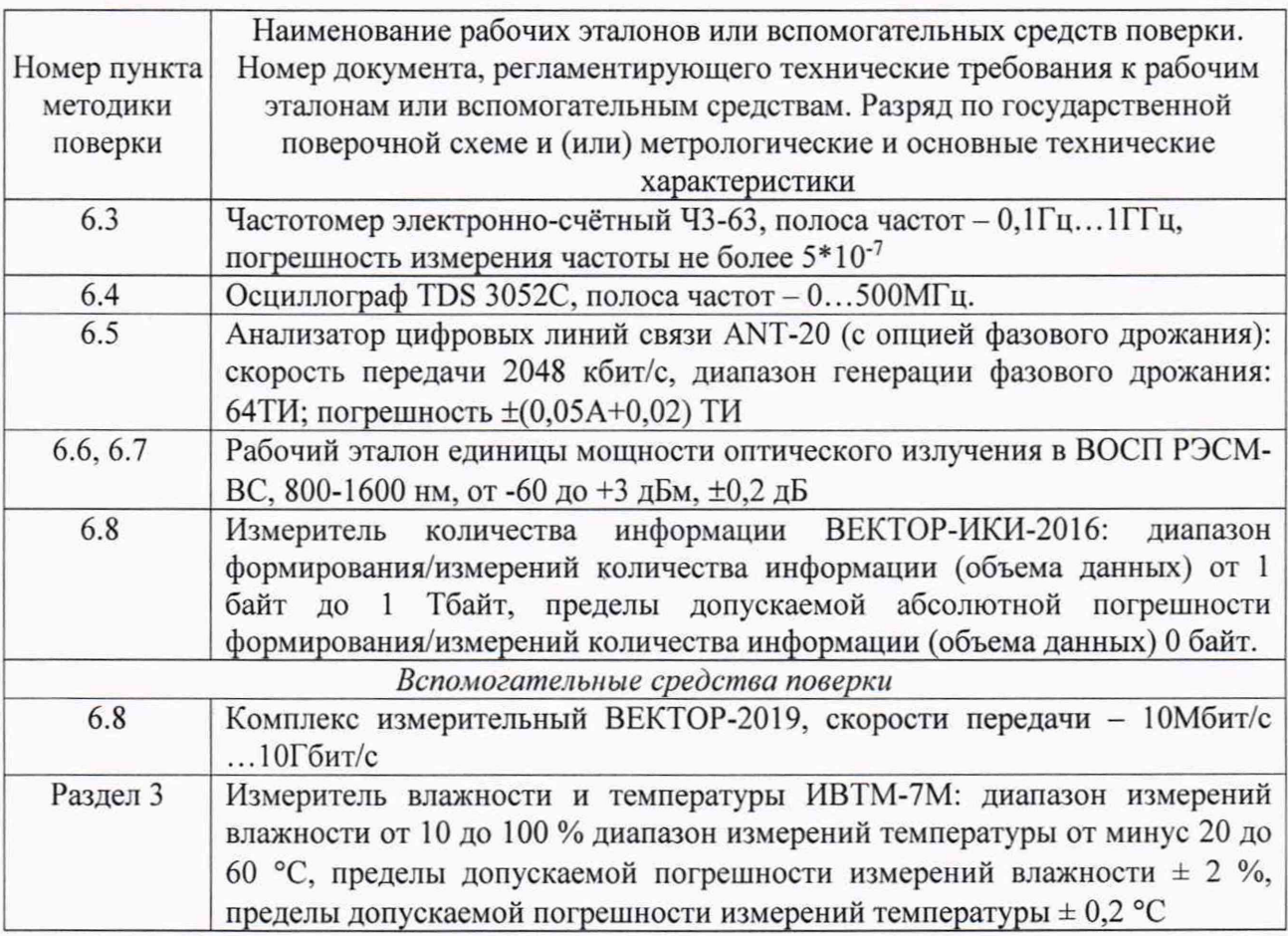

## 6 ТРЕБОВАНИЯ (УСЛОВИЯ) ПО ОБЕСПЕЧЕНИЮ БЕЗОПАСНОСТИ

#### ПРОВЕДЕНИЯ ПОВЕРКИ

6.1 При выполнении операций поверки должны быть соблюдены все требования техники безопасности, регламентированные ГОСТ 12.1.019- 2017, ГОСТ 12.1.038-82, ГОСТ 12.3.019-80, действующими «Правилами технической эксплуатации электроустановок потребителей», «Правилами техники безопасности при эксплуатации электроустановок потребителей», а также всеми действующими местными инструкциями по технике безопасности.

6.2 К выполнению операций поверки могут быть допущены только специалисты юридического лица или индивидуального предпринимателя, аккредитованного на проведение поверки в соответствии с действующим законодательством.

6.3 Все блоки и узлы, а также используемые средства измерений должны быть надежно заземлены. Коммутации и сборки электрических схем для проведения измерений должны проводиться только на выключенной и полностью обесточенной аппаратуре.

#### 7 ВНЕШНИЙ ОСМОТР СРЕДСТВА ИЗМЕРЕНИЙ

7.1 Внешний осмотр

7.1.1. Внешний вид и комплектность проверить на соответствие данным, приведенным в руководстве по эксплуатации РЭ и в ПС на тестеры.

При проведении внешнего осмотра проверить:

- соответствие комплектности тестера;
- сохранность пломб;
- отсутствие внешних повреждений корпуса и ослабления элементов конструкции;
- сохранность органов управления;

- обеспеченность конструкции ограничением доступа к определенным частям средства измерений

7.1.2. Результаты внешнего осмотра считать положительными при отсутствии видимых дефектов. В противном случае тестер дальнейшей поверке не подвергается, бракуется и направляется для проведения ремонта.

#### 8 ПОДГОТОВКА К ПОВЕРКЕ И ОПРОБОВАНИЕ СРЕДСТВА ИЗМЕРЕНИЙ

8.1 На поверку представляют тестеры полностью укомплектованные в соответствии с ЭД, за исключением ЗИП. При периодической поверке представляют дополнительно свидетельство и протокол о предыдущей поверке.

8.1.1 Во время подготовки к поверке поверитель знакомится с нормативной документацией на тестеры и подготавливает все материалы и средства измерений, необходимые для проведения поверки.

8.1.2 Поверитель подготавливает тестеры к включению в сеть в соответствии с ЭД.

8.1.3 Контроль условий проведения поверки по пункту 3.1 должен быть проведён перед началом поверки, а затем периодически, но не реже одного раза в час.

8.1.4 Перед проведением поверки необходимо провести следующие подготовительные работы:

- провести внешний осмотр тестера, частотомера электронно-счётного 43-63, осциллографа TDS 3052C, РЭСМ-ВС, ВЕКТОР-ИКИ-2016, Комплекс измерительный ВЕКТОР-2019 проверку их комплектности и маркировки;

- подготовить тестер и средства поверки к работе в соответствии с РЭ на них;

- проверить срок действия свидетельства о поверке на средства поверки;

#### 8.2 Опробование

8.2.1 При опробовании проверить возможность включения и работы тестера от внутренней аккумуляторной батареи и с использованием внешнего зарядного устройства от сети переменного тока.

8.2.2 Включить питание нажатием клавиши включения/выключения питания.

После включения контролировать загрузку программного обеспечения. Если загрузка программного обеспечения не завершается, то поверяемый тестер неисправен и подлежит ремонту.

8.2.3 Проверить надёжность работы сенсорного экрана, возможность выбора режима работы, общих настроек, установки процесса тестирования. Проверка работоспособности при выполнении измерительных функций по измерению ошибок проводится на скорости 34,368Мбит/с при соединении коаксиальных выхода Tx/Rx2 с входом Rx1 в соответствии с руководством по эксплуатации. При этом для сигналов устанавливается структура «Без цикла» с периодом ПСП (PRBS) 2<sup>23</sup>-1. Если не фиксируется ни одной ошибки, считается, что опробование прошло успешно.

8.2.4 В случае отрицательных результатов опробования поверяемый тестер бракуется.

#### 9 ПРОВЕРКА ПРОГРАММНОГО ОБЕСПЕЧЕНИЯ

9.1 Проверку программного обеспечения (ПО) выполнить путем определения идентификационных данных ПО тестера. Для этой цели используют интерфейс командной строки.

9.2 Результаты проверки считать положительными, если наименование ПО, идентификационное наименование ПО, номер версии ПО соответствуют указанным в описании типа тестеров.

## 10 ОПРЕДЕЛЕНИЕ МЕТРОЛОГИЧЕСКИХ ХАРАКТЕРИСТИК СРЕДСТВА **ИЗМЕРЕНИЙ**

### 10.1. Определение предела допускаемой относительной погрешности частоты внутреннего задающего генератора

10.1.1 Собрать схему, представленную на рисунке 1 и выполнить следующие действия:

10.1.1.1 Сделать в средствах измерений следующие установки:

в поверяемом тестере:

- выбрать испытание E1 BERT Заверш. (скорость передачи 2048 кбит/с);
- формирование кадров без кадров
- испытательная последовательность 1111 (все единицы),
- код сигнала HDB3.

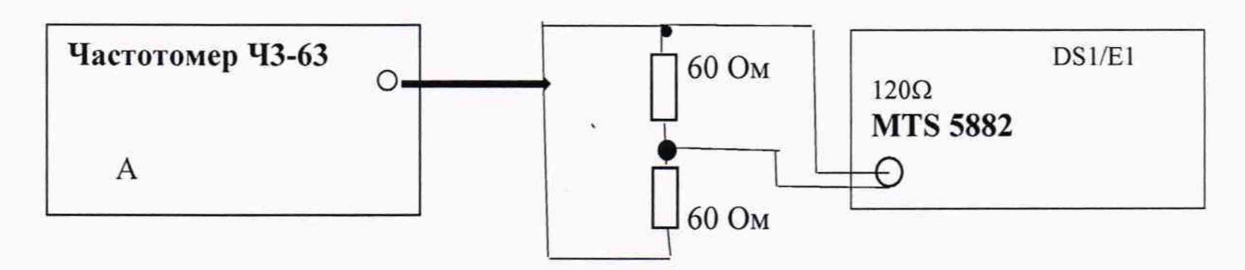

Рисунок 1.

в частотомере:

- измерение частоты сигнала на входе А,
- время измерения 10 с,
- входное сопротивление 1 Мом,

- входной аттеню атор - 1:10.

- измерение по постоянному току,

- настройку входного уровня - для индикации устойчивого значения.

10.1.1.2 Измерить частоту поступающего сигнала (Гизм) и вычислить её относительную погрешность по формуле:

 $\delta f = 2F$ изм / 2048000 - 1.

Результат испытания считать положительными, если  $\delta f$  менее  $\pm 4.6 \cdot 10^{-6}$ В случае отрицательных результатов поверяемый тестер бракуется.

#### 10.2 Определение параметров выходных импульсов на электрических выходах

Определение амплитуды и длительности выходных импульсов на 10.2.1 симметричном выходе при сигнале Е1 и выполнить следующие действия:

10.2.1.1 Собрать схему, представленную на рисунке 2.

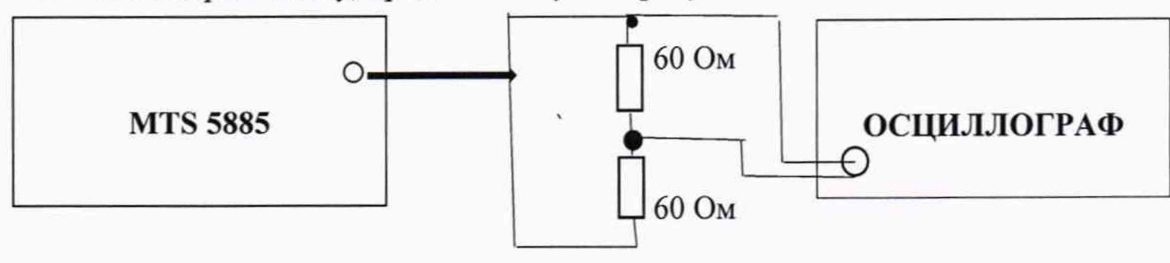

Рисунок 2.

10.2.1.2 Сделать в средствах измерений следующие установки: в поверяемом тестере:

- выбрать испытание E1 BERT - Заверш. (скорость передачи 2048 кбит/с);

- остальные настройки не имеют значения.

в осциллографе режим высокого входного сопротивления

10.2.1.3 Измерить осциллографом амплитуду и длительность импульсов. При этом необходимо учесть, что амплитуда наблюдаемого на осциллографе сигнала в 2 раза меньше амплитуды выходного сигнала. Соответственно, измеренную амплитуду нужно умножить на  $2.$ 

10.2.1.4 Результаты испытания считать положительными, если амплитуда и длительность импульсов соответствуют указанным в таблице 3.

В противном случае поверяемый тестер бракуется.

10.3 Определение амплитуды и длительности выходных импульсов на коаксиальном выходе при сигналах E3, E4, STM-1e.

10.3.1 Собрать схему, представленную на рисунке 3.

10.3.2 Сделать в средствах измерений следующие установки

в поверяемом тестере:

- выбрать испытание E3 (E4, STM-1) BERT - Заверш.,

остальные настройки не имеют значения.

в осциллографе установить режим высокого входного сопротивления

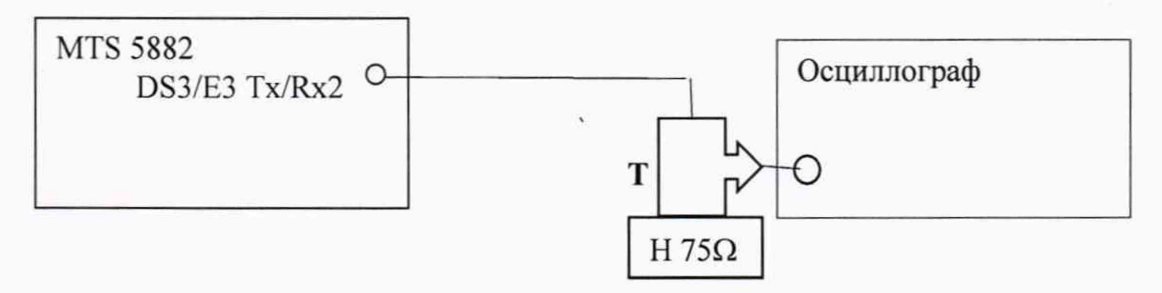

Рисунок 3.

Пояснения к рисунку 3: Т - тройник BNC, который подключается к входному разъёму осциллографа, Н 75 $\Omega$  - нагрузка 75 Ом, которая подключается к тройнику ВNC; указанное на схеме соединение выполняются посредством кабеля из комплекта поверяемого тестера.

10.3.3 Измерить осциллографом амплитуду и длительность импульсов.

10.3.4 Результаты испытания считать положительными, если измеренные амплитуда и длительность импульсов соответствуют указанным в таблице 3.

В противном случае поверяемый тестер бракуется.

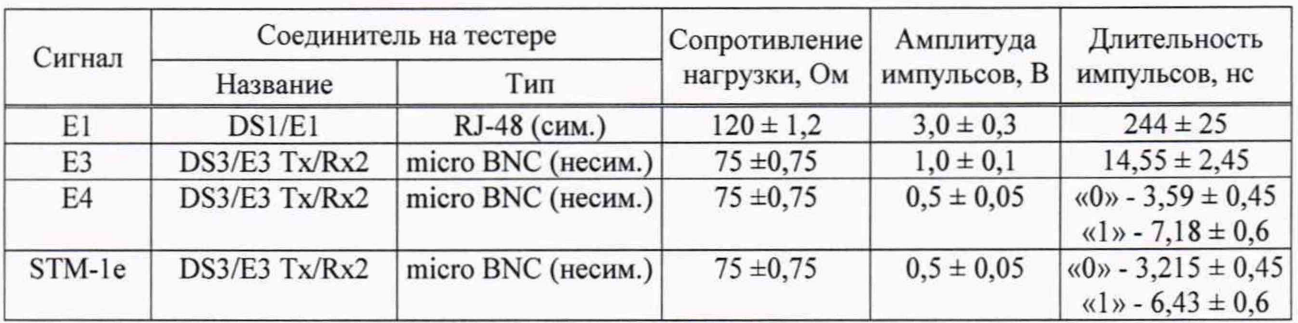

Таблица 3

### 10.4 Определение абсолютной погрешности измерения размаха фазового дрожания (джиттера)

10.4.1 Собрать схему, представленную на рисунке 4.

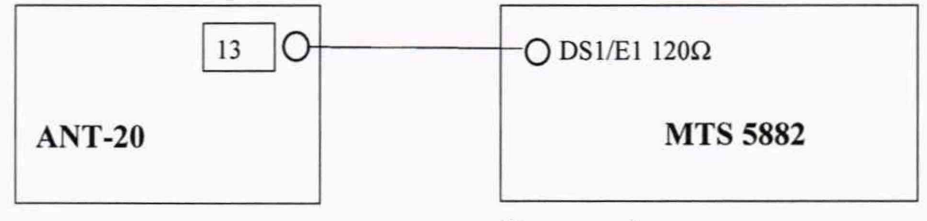

Рисунок 4.

Пояснение к рис. 4: указанные на схеме соединения выполняется посредством симметричных кабелей из комплектов используемых средств поверки.

10.4.2 Выполнить следующие действия.

Сделать установки:

в поверяемом тестере и анализаторе ANT-20:

- выбрать испытание E1 BERT Заверш.,
- формирование кадров без кадров,
- код сигнала HDB3,
- образец (испытательная последовательность ПСП (PRBS)):
- для сигнала E1  $2^{15}$ -1 ITU;
- полоса пропускания Rx широкая полоса
- в окне «Jitter Gnerator/Analyzer» ANT-20 для TX установить значения размаха и частоты джиттера сигнала в соответствии с таблицей 4

В поверяемом тестере открыть окно *Interface- Jitter* и считать результаты измерения ТИизм на странице результатов,

10.4.3 Результаты проверки считать положительными, если разница между измеренными и установленными значениями размаха фазового дрожания не превышают значения, указанные в таблице 4.

В противном случае поверяемый тестер бракуется.

Таблица 4 - Значения размаха джиттера сигнала для Е1

| Частота модуляции ТХ, кГц  | 0,05   |            |       |            |            |            |            |             |
|----------------------------|--------|------------|-------|------------|------------|------------|------------|-------------|
| Размах ТХ, ЕИ              |        |            |       |            |            |            |            |             |
| Пределы допускаемой        | ±0,043 | $\pm 0.11$ | ±0,74 | $\pm 0.04$ | $\pm 0.11$ | $\pm 0.74$ | $\pm 0.04$ | $\pm 0.075$ |
| абсолютной погрешности, ЕИ |        |            |       |            |            |            |            |             |

#### 10.5 Определение уровней мощности сигналов на оптических выходах

10.5.1 Собрать схему, представленную на рисунке 5 и выполнить следующие действия.

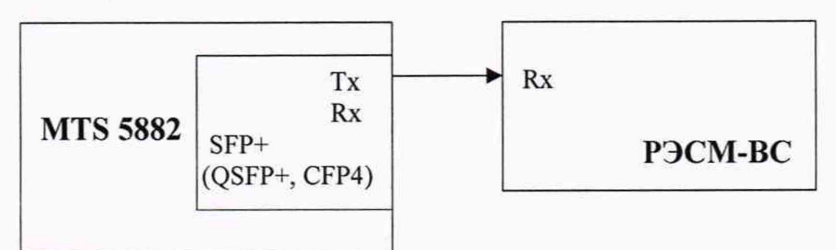

Рисунок 5.

10.5.2 Определить параметры оптических трансиверов, входящих в комплект поверяемого тестера. Вставить оптические трансиверы (или некоторые, если их много) в соответствующие гнёзда тестера.

10.5.3 Поверяемый тестер установить в режим генерации измерительного сигнала, соответствующего одному из используемых трансиверов.

10.5.4 Включить излучение лазера.

10.5.5 Измерить величину мощности оптического излучения включенного оптического выхода.

10.5.6 Выключить излучение лазера.

10.5.7 Поверяемый тестер установить в режим генерации измерительного сигнала, соответствующего другому вставленному трансиверу.

10.5.8 Выполнить для этого трансивера пп 10.5.3...10.5.6.

10.5.9 При наличии в комплекте количества трансиверов большего количества гнёзд, заменить в поверяемом тестере трансиверы и выполнить пп. 10.5.3...10.5.8.

10.5.10 Результаты испытания считать положительными, если измеренные значения уровней мощности Рвых на оптических выходах (на выходах трансиверов), находятся в пределах, приведенных в технической документации на трансиверы, входящие в комплект поверяемого тестера.

В противном случае поверяемый тестер бракуется.

#### 10.6 Определение минимальной допустимой входной мощности на оптических входах

10.6.1 Собрать схему, представленную на рисунке 6.

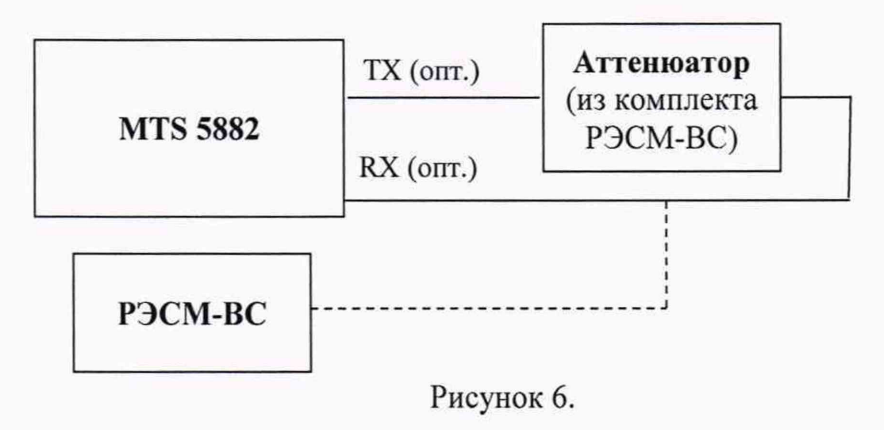

10.6.2 Выполнить следующие действия.

10.6.2.1 Определить параметры оптических трансиверов, входящих в комплект поверяемого тестера. Вставить оптические трансиверы (или некоторые, если их много) в соответствующие гнёзда тестера.

10.6.2.2 Поверяемый тестер установить в режимы генерации и приёма соответствующего оптического измерительного сигнала согласно руководству по эксплуатации.

10.6.2.3 На оптическом аттенюаторе установить затухание, при котором приёмник Rх показывает отсутствие сигнала. Затем сделать такое уменьшение затухания аттеню атора, при котором прибор покажет наличие на входе Rx сигнала и отсутствие ошибок. Выдержать такое состояние в течение 1 минуты. Если появятся ошибки, ещё уменьшить затухание аттенюатора.

10.6.2.4 Когда появление ошибок прекратится, переключить оптический патчкорд с входа трансивера на измеритель оптической мощности и измерить величину оптической мощности.

Измерение повторяют для всех трансиверов, имеющихся в комплекте поверяемого тестера.

10.6.3 Результаты испытания считать положительными, если измеренные значения чувствительности входного оптического сигнала соответствуют указанным в технической документации на трансивер в составе поверяемого тестера. В противном случае поверяемый тестер бракуется.

10.7 Определение предела допускаемой абсолютной погрешности измерений количества принятой информации (данных)

10.7.1 Собрать схему в соответствии с рисунком 7.

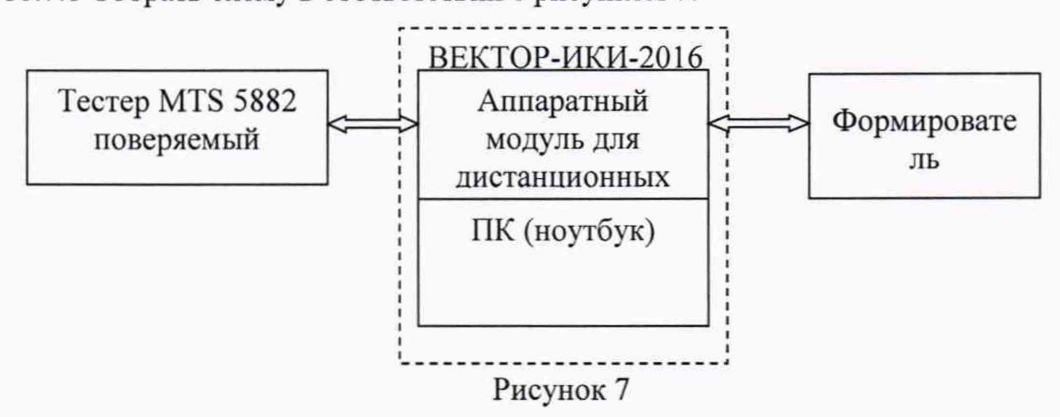

В качестве формирователя используется Комплексы измерительные ВЕКТОР-2019 или другое аналогичное оборудование при условии обеспечения возможности генерировать и передавать IP-трафик 3-го уровня.

10.7.2 Подготовить формирователь данных для проведения измерений

10.7.2.1 Включить и подготовить к работе в соответствии с руководством по эксплуатации. Установить в формирователе данных режим работы с IP-трафиком 3-го уровня, работу с электрическим сигналом в режиме автосогласования скорости передачи.

10.7.2.2 Выйти в окно отображения информации на линии связи.

10.7.3 Подготовить ВЕКТОР-ИКИ-2016 для проведения измерений

10.7.3.1 С помощью манипулятора ноутбука навести курсор на иконку "Вектор-ИКИ" в меню "Пуск" ОС Windows (рисунок 8) и запустить программу.

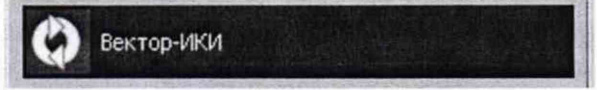

Рисунок 8

Главное окно программы ВЕКТОР-ИКИ-2016 после загрузки показано на рисунке 9.

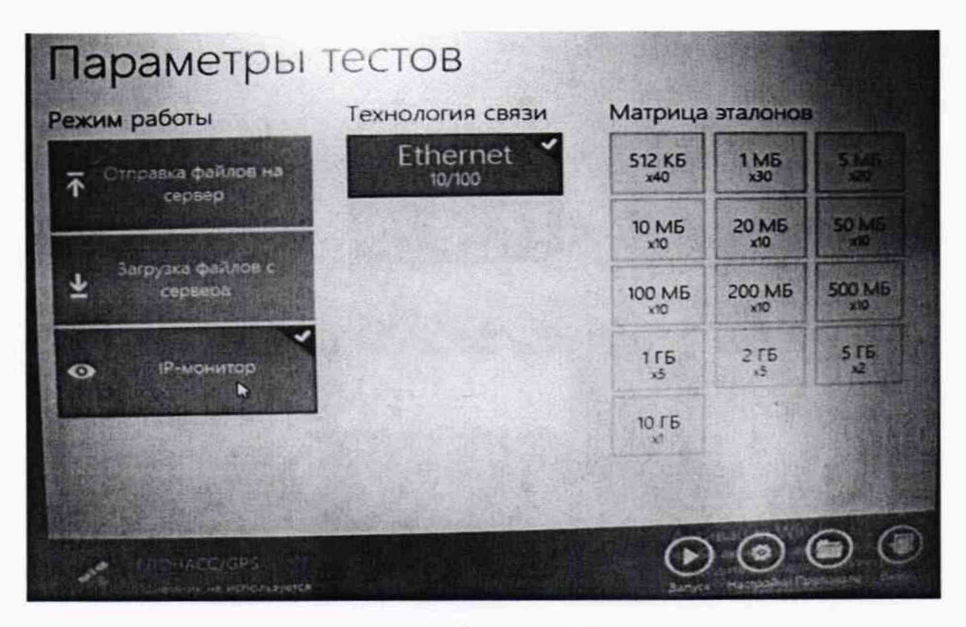

Рисунок 9

10.7.3.2 Включить режим 1Р-монитор.

10.7.3.3 Нажать в главном окне программы ВЕКТОР-ИКИ-2016 пиктограмму "Запуск" для начала проведения измерения (рисунок 10). В левом нижнем углу дисплея ВЕКТОР-ИКИ-2016 должно отобразиться «Принято 0 Б (0 шт).

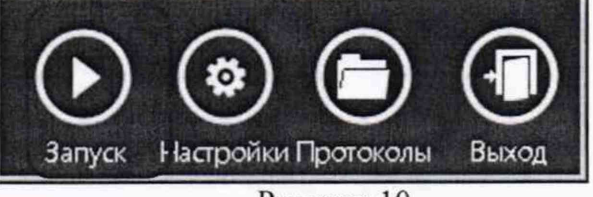

Рисунок 10

10.7.4 Подготовить поверяемый тестер для проведения измерений.

10.7.4.1В главном меню «Выбор измерений» выбрать последовательно «Ethernet —>  $10/100/1000 \rightarrow$  Layer 3 Traffic  $\rightarrow$  IPv4  $\rightarrow$  P2 Terminate».

Дождаться выполнения загрузки заданных установок.

10.7.4.2 Нажать кнопку «Setup».

- в меню «Interface» на вкладке «Physical Layer» установить «Auto Negotiaton - On», «Pause Capable - Neither», «Failback Duplex - Full»

- в меню «Ethernet» установить «Frame Type - DIX», «Frame Size (Bytes) - 256»

10.7.4.3 Нажать кнопку «Results».

10.7.4.4 Открыть в поверяемом тестере окно «Ethernet»  $\rightarrow$  «L3 Link Counts», в другой половине окна  $\rightarrow$  «L2 Link Counts»

10.7.4.5 Запустить в тестере измерение.

10.7.5 Провести измерение в следующей последовательности.

10.7.5.1 Стартовать трафик в формирователе данных. Остановить трафик в формирователе данных, когда испытуемый тестер насчитает примерно 70 миллионов байт.

10.7.5.2 Нажать в главном окне программы ВЕКТОР-ИКИ-2016 пиктограмму "Стоп"

10.7.5.3 Остановить в поверяемом тестере измерение.

10.7.5.4 Нажать в главном окне программы ВЕКТОР-ИКИ-2016 пиктограмму "Просмотр" - рисунок 11. Откроется окно с результатами измерений, аналогичное изображённому на рисунке 12.

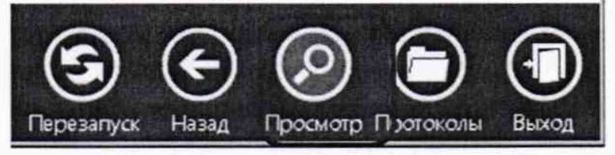

Рисунок 1 1

| 植     | Принятый IP-трафик                   |                                         |                                         |                                               |                             |                                                               |                                          |  |  |
|-------|--------------------------------------|-----------------------------------------|-----------------------------------------|-----------------------------------------------|-----------------------------|---------------------------------------------------------------|------------------------------------------|--|--|
|       |                                      | в                                       | $\epsilon$                              | Ð                                             |                             |                                                               |                                          |  |  |
|       | <b>Bpeace</b><br>начала<br>измерения | <b>Bpems</b><br>завершения<br>измерения | <b>Время</b><br>приема<br>первого байта | <b>Время</b><br>приема<br>последнего<br>байта | Принятый IP-трафик          |                                                               |                                          |  |  |
|       |                                      |                                         |                                         |                                               | <b>Число IP-</b><br>пакетов | Суммарный размер<br><b>Ethernet-naketoe</b><br>(в ключая FCS) | Суммариы<br>размер (P.<br><b>BakeTON</b> |  |  |
|       | s:cc.00                              | WI:MM:CC,00                             | <b>YY:MM:CC,00</b>                      | <b>UU:MM:CC, 00</b>                           | Штука                       | Байт                                                          | Байт                                     |  |  |
|       | 14:24:23,58                          | 14:26:21,50                             | 14:24:23,58                             | 11:52:26,11                                   | 25431                       | 6510336                                                       | 6052578                                  |  |  |
| 89798 |                                      |                                         |                                         |                                               |                             |                                                               |                                          |  |  |

Рисунок 12

10.7.6 Сравнить показание Rx байт в подокне  $\rightarrow$  «L2 Link Counts» на поверяемом тестере и показание суммарного размера Ethernet-пакетов, подсчитанное ВЕКТОР-ИКИ-2016.

Результаты поверки считать положительными, если значения абсолютной погрешности измерения количества байт находятся в пределах:

для диапазона измерений от 10 до 10<sup>7</sup> байт - ±10 байт

для диапазона от  $10^7$  до  $10^{11}$  байт  $\pm$ К $\cdot$ 10<sup>4</sup> байт, где К – измеренное значение количества байт. (при считывании значения 256-511 Byte Packets или Received Packets в подокне  $\rightarrow$  «L3 Link Counts» результат нужно умножить на 256).

В противном случае тестер дальнейшей поверке не подвергается и бракуются.

## 11 ПОДТВЕРЖДЕНИЕ СООТВЕТСТВИЯ СРЕДСТВА ИЗМЕРЕНИЙ МЕТРОЛОГИЧЕСКИМ ТРЕБОВАНИЯМ

<span id="page-11-0"></span>11.1 Тестер считается прошедшим поверку (подтвердившим соответствие метрологическим требованиям), если:

- предел допускаемой относительной погрешности частоты внутреннего задающего генератора не превышает  $\pm 4,6.10^{-6}$ 

- параметры выходных импульсов на электрических выходах, если измеренные амплитуда и длительность импульсов соответствуют указанным в таблице 3.

- абсолютная погрешность измерения размаха фазового дрожания (джиттера) сигналов Е1, ЕИ, если разница между измеренными и установленными значениями размаха фазового дрожания не превышают значения, указанные в таблице 4.

- уровень мощности сигналов на оптических выходах находятся в пределах, приведенных в технической документации на трансиверы, входящие в комплект поверяемого тестера:

- минимальная допустимая мощность на оптических входах соответствуют указанным в технической документации на трансивер в составе поверяемого тестера;

- предела допускаемой абсолютной погрешности измерений количества информации находятся в пределах:

для диапазона измерений от 10 до 10<sup>7</sup> байт -  $\pm$ 10 байт

для диапазона от 10<sup>7</sup> до 10<sup>11</sup> байт  $\pm$ К·10<sup>4</sup> байт, где К – измеренное значение количества байт. (при считывании значения 256-511 Byte Packets или Received Packets в подокне → «L3 Link Counts» результат нужно умножить на 256).

В противном случае прибор дальнейшей поверке не подвергается, бракуется и направляется в ремонт или для проведения настройки.

#### 12 ОФОРМЛЕНИЕ РЕЗУЛЬТАТОВ ПОВЕРКИ

12.1 При поверке вести протокол произвольной формы.

12.2 Результаты поверки оформляются в соответствии с приказом Минпромторга России № 2510 от 31.07.2020 г. При положительных результатах поверки выдается свидетельство о поверке. При отрицательных результатах поверки средство измерений к применению не допускаются и на него выдается извещение о непригодности с указанием причин отбраковки.

12.3 Знак поверки наносится на свидетельство о поверке.

Главный метролог ООО «КИА» В. В. Супрунюк